# **МЕТОДИЧНІ РЕКОМЕНДАЦІЇ ЩОДО ОРГАНІЗАЦІЇ ДИСТАНЦІЙНОЇ ДІЯЛЬНОСТІ ПРАКТИЧНИХ ПСИХОЛОГІВ І СОЦІАЛЬНИХ ПЕДАГОГІВ У АСИНХРОННОМУ ТА СИНХРОННОМУ РЕЖИМАХ**

Мельник Ю.В., завідувач навчально-методичного кабінету психологічної служби Горницька О.В., методист кабінету інформаційнокомунікаційних технологій Клім С.В., методист навчально-методичного кабінету психологічної служби

Трансформаційні зміни у суспільстві та їх вплив на психологічний стан учасників освітнього процесу потребують суттєвого оновлення діяльності працівників психологічної служби, зокрема з питань оволодіння ними сучасними інтернет-технологіями.

Із метою підвищення рівня професійної компетентності практичних психологів та соціальних педагогів у питаннях використання інформаційноцифрових технологій дистанційного навчання пропонуємо огляд та стислу характеристику основних цифрових інструментів, технологій та інтернетсервісів, рекомендованих для роботи та вирішення життєвих задач, проблем.

Як визначено в наказі Міністерства освіти і науки України від 08.09.2020 р. № 1115 ["Деякі питання організації дистанційного навчання",](https://mon.gov.ua/ua/npa/deyaki-pitannya-organizaciyi-distancijnogo-navchannya-zareyestrovano-v-ministerstvi-yusticiyi-ukrayini-94735224-vid-28-veresnya-2020-roku) зареєстрованого в Міністерстві юстиції України 28 вересня 2020 р. за №941/35224, **дистанційне навчання** – організація освітнього процесу (за дистанційною формою здобуття освіти або шляхом використання технологій дистанційного навчання в різних формах здобуття освіти) в умовах віддаленості один від одного його учасників та їх як правило опосередкованої взаємодії в освітньому середовищі, яке функціонує на базі сучасних освітніх, цифрових технологій.

**Цифрова технологія** – будь-який продукт, який може використовуватися для створення, перегляду, поширення, модифікації, зберігання, отримання, передачі інформації в електронному вигляді у цифровій формі.

Перед початком роботи з використанням цифрових технологій варто організувати **проведення відеоконференції/онлайн-зустрічі** з учнями та їхніми батьками, обговорити форми співпраці та інші організаційні питання, скоординувати роботу всіх у зручному форматі. На сайті школи або обраній електронній освітній платформі, середовищі **рекомендуємо** розмістити розклад занять (консультацій) педагогів та працівників психологічної служби та загальний алгоритм дій під час здобуття повної загальної середньої освіти. Домовитися з батьками про конструктивний зворотній зв'язок.

Для організації дистанційної роботи психолога і соціального педагога в закладі освіти, як ніколи, стає важливою співпраця з класними керівниками. Адже, саме вони можуть надати учням та батькам інформацію, щодо роботи психологічної служби в асинхронному чи синхронному режимі (інформацію про *сторінку психологічної служби на сайті школи*, *віртуальний клас, адресу електронної скриньки* психологічної служби закладу, графік і форму роботи психолога і соціального педагога тощо).

**Асинхронний режим** – взаємодія між суб'єктами дистанційного навчання, під час якої учасники взаємодіють між собою із затримкою у часі, застосовуючи при цьому інтерактивні освітні платформи, електронну пошту, форуми, соціальні мережі тощо.

**Синхронний режим** – взаємодія між суб'єктами дистанційного навчання, під якої учасники одночасно перебувають в електронному освітньому середовищі, або спілкуються за допомогою засобів аудіо або відеоконференції.

**Електронне освітнє середовище** – сукупність умов, способів і засобів їх реалізації для навчання, виховання та розвитку здобувачів освіти з урахуванням їх потреб і можливостей, що забезпечуються за допомогою сучасних освітніх цифрових технологій.

Транснаціональна компанія Google для підтримки сучасної освіти та формування електронного освітнього середовища закладу освіти пропонує власні продукти, серед яких один із затребуваних – G Suite.

*G Suite* – це система сервісів Google та користувацьких акаунтів, що дозволяє розгорнути та формувати електронне освітнє середовище освітнього закладу.

G Suite об'єднує в собі безліч сервісів, зокрема:

– Gmail –служба електронної пошти;

– Classrom для управління та керування системою навчання;

– Drive – сховище даних, що пропонує користувачам зберігати свої дані на серверах і ділитися ними з іншими користувачами в Інтернеті. Google Drive включає [Google Docs, Sheets, and Slides,](https://uk.wikipedia.org/w/index.php?title=Google_Docs,_Sheets,_and_Slides&action=edit&redlink=1) офісний пакет, спрямований на спільне редагування документів, електронних таблиць, презентацій, малюнків, форм для онлайн опитування та тестування тощо;

– Calendar – планування часу;

– Vault – архівація та керування інформацією користувача;

– Docs – набір інструментів для роботи з офісними файлами;

– Sheets – опрацювання даних, які знаходяться в табличному вигляді;

– Forms – створення онлайн форм для опитування та тестів;

– Slides – створення онлайн презентацій незалежно від наявного пристрою;

– Sites – платформа для хостингу та конструктор для створення сайтів.

Представлені вище сервіси працюють як окремо взяті одиниці, так і в комплексі, доповнюючи один одного.

Для будь-якого навчання комунікація є невід'ємним складником педагогічного процесу. Від рівня комунікації залежить її ефективність, і дистанційне навчання не є винятком. Взаємодія між здобувачами освіти і педагогами в дистанційному навчанні відбувається в межах штучно створеного комунікативного простору. Комунікативний простір передбачає сформовану ситуацію взаємодії, в якій є місце, час та взаємне бажання для спілкування, спрямовані на досягнення цілей процесу навчання. В умовах дистанційного навчання цей процес складніший, породжений необхідністю спільної діяльності, сприйняття та розуміння інших у віртуальному просторі.

**Цифрове спілкування та співпраця** – спілкування в цифровому середовищі, обмін ресурсами за допомогою онлайнових інструментів, спілкування з іншими людьми та співпраця через цифрові інструменти, активна взаємодія з громадами та мережами, активна взаємодія між культурами.

Складністю дистанційного навчання є не лише стимулювання здобувачів освіти до внутрішньої роботи, а й можливість розгортання діалогу, який дозволяє висловлювати найрізноманітніші пропозиції. Основна мета комунікації полягає в залученні та мотивації учнів до навчання.

У дистанційному режимі багато видів традиційної мотивації працюють не так ефективно, як в очній школі.

Якщо використовувати складну інформацію без урахування вікових і психологічних особливостей дитини, давати великий обсяг завдань одразу на тривалий період, це не сприятиме внутрішній мотивації здобувача освіти. Саме тому, в період дистанційного навчання важливою є робота психолога і соціального педагога з педагогічним колективом.

Для забезпечення соціально-психологічного супроводу учасників освітнього процесу під час дистанційного навчання психолог і соціальний педагог може створювати власні веб-ресурси або використовувати інші вебресурси на свій вибір. При цьому обов'язково надати учасникам освітнього процесу рекомендації щодо використання ресурсів, послідовності виконання завдань, особливостей зворотнього зв'язку, дотримання правил академічної доброчестності тощо.

**Звертаємо увагу** також на необхідність дотримання етичних принципів роботи практичного психолога і соціального педагога у форматі асинхронної та синхронної взаємодії з учасниками освітнього процесу. Зокрема, невтручання сторонніх осіб, конфіденційності, добровільності участі у запропонованих видах і формах роботи.

Порівнюючи кілька цифрових інструментів, варто враховувати зрозумілість інтерфейсу як для педагогів, так і для учнів та батьків. Перевагу краще надати україномовним ресурсам або таким, що мають інтуїтивно зрозумілий інтерфейс. Водночас важливо взяти до уваги можливі особливі потреби здобувачів освіти та засади універсальної доступності програмних засобів.

Важливим моментом є необхідність реєстрації учасників освітнього процесу на веб-ресурсі, адже слід пам'ятати про *інформаційну безпеку* та мінімізувати кількість веб-сервісів, на яких пропонується реєструватися здобувачам освіти, педагогам та батькам. Потрібно уважно ознайомлюватися із правилами використання і, наскільки можливо, мінімізувати обсяг персональних даних, які фіксуються на них.

**Рекомендуємо** розглянути електронні освітні середовища та цифрові інструменти, які допоможуть в організації психологічного супроводу усіх учасників освітнього процесу:

 **управління та організація спільною, навчальною, командою роботою усіх учасників освітнього процесу:** [G Suite,](https://gsuite.google.com/) Microsoft або [Office](https://www.microsoft.com/uk-ua/microsoft-365) 365 надають можливість створювати віртуальні класи, текстові документи, електронні таблиці, презентації, зображення онлайн тощо. Практичний психолог та соціальний педагог можуть долучитись до цифрового продукту, створеного здобувачем освіти, і прокоментувати окремі фрагменти, або запропонувати ідеї для покращення роботи загалом.

**Платформа Moodle** [\(https://moodle.org/\)](https://moodle.org/) – безкоштовна відкрита система управління дистанційним навчанням. Дозволяє використовувати широкий набір інструментів для освітньої взаємодії всіх учасників освітнього процесу. Зокрема, надає можливість подавати діагностичний, корекційно-розвитковий, консультативний та просвітницько-профілактичний матеріал у різних форматах (текст, презентація, відеоматеріал, веб-сторінка; заняття як

сукупність веб-сторінок), здійснювати тестування та опитування здобувачів освіти, педагогів, батьків з використанням питань закритого і відкритого типів; учасники освітнього процесу мають можливість пересилати відповідні файли.

Moodle має у своєму інструментарії:

- Форуми;
- Завантаження файлів;
- Журнал оцінювання;
- Обмін повідомленнями;
- Календар подій;
- Новини;
- Онлайн-тестування;

**Додаток Google Classroom** [\(https://classroom.google.com\)](https://classroom.google.com/) – це сервіс, що пов'язує Google Docs, Google Drive і Gmail, дозволяє організувати освітній процес онлайн, використовуючи відео, текстову та графічну інформацію. Психологи та соціальні педагоги мають змогу проводити діагностичну, корекційно-розвиткову, консультативну та просвітницькопрофілактичну роботу з усіма учасниками освітнього процесу в режимі реального часу (рис. 1).

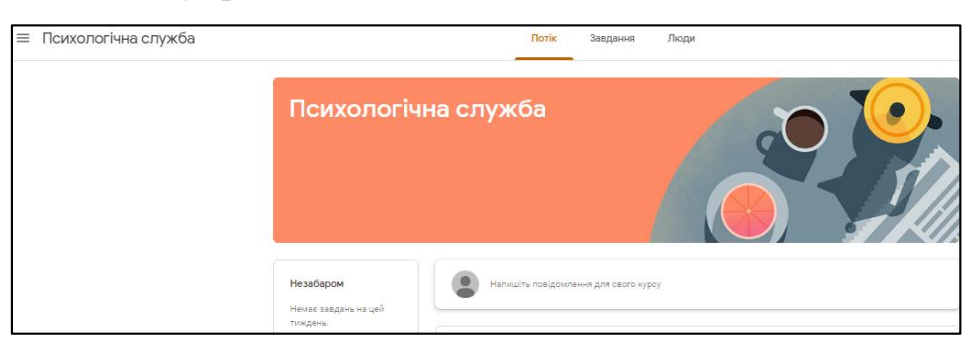

Рис. 1

Доступ до цього сервісу можливий після реєстрації користувача та отримання облікового запису Google. Кількість класів, які може створити психолог/соціальний педагог та до яких можуть бути долучені здобувачі освіти, батьки, педагоги необмежена. Перевагою цього сервісу є автоматичне формування електронного журналу та оцінювання завдань. Особливістю використання цього сервісу є вікове обмеження на створення Google акаунта (від 12 років). Ця проблема може бути вирішена за умови створення електронної скриньки батьками учня. На сайті НУН покрокова інструкція [«Як працювати в Google-класі?](https://nus.org.ua/articles/yak-pratsyuvaty-v-google-klas-pokrokova-instruktsiya/)»

**Microsoft Teams** є цифровим центром, який поєднує в одному рішенні розмови, контент, завдання та програми, дозволяючи вчителям, практичним психологам, соціальним педагогам створювати умови для ефективного спільного заняття, налагоджувати професійні зв'язки в освітніх спільнотах і спілкуйтеся з колегами. Для використання сервісу потрібна наявність облікового запису Microsoft або Office 365.

 **проведення відеоконференцій та онлайн-зустрічей**: [Skype,](https://www.skype.com/uk/) [Zoom,](https://zoom.us/download) [Microsoft](https://www.microsoft.com/uk-ua/microsoft-365/microsoft-teams/group-chat-software)  [Teams,](https://www.microsoft.com/uk-ua/microsoft-365/microsoft-teams/group-chat-software) [Google Meet.](https://meet.google.com/)

Під час таких зустрічей можна здійснювати просвітницьку, профілактичну роботу, індивідуальні та групові консультації, діагностику, корекцію і розвиток, навчальну діяльність та налагоджувати зв'язки з громадськістю.

*Відеоконференція* **–** це конференція в режимі реального часу онлайн. Вона проводиться у визначений день і час. Відеоконференція – один із сучасних способів зв'язку, що дозволяє проводити заняття у «віддалених класах», «віддалених педагогічних та батьківських колективах», коли педагог, психолог чи соціальний педагог та здобувачі освіти, їх батьки перебувають на відстані. Отже, групові консультації, просвітницькі та профілактичні заходи, групова діагностика, групові корекційно-розвиткові заняття, навчальна діяльність відбуваються в режимі реального часу. Учасники освітнього процесу можуть бачити і чути один одного, педагоги та працівники психологічної служби мають можливість використовувати наочний матеріал.

**Google Meet** – сервіс Google для проведення відеозустрічі з учасниками освітнього процесу із можливістю планування та запрошення до нього обраних користувачів. Для цього необхідно налаштувати, створити відеозустріч та поділитися з іншими посиланням на неї. При цьому не має значення, якими обліковими записами користуються учасники освітнього процесу. Meet містить спеціальні додатки для пристроїв iOS і Android.

Наприклад, створення та планування відеозустрічі в Meet можна здійснити з корпоративного акаунту або особистого облікового запису Google використовуючи сервіс Календар. Для цього необхідно:

**Крок 1.** Відкрити сервіс **Google Календар** (рис. 1 ).

| C<br>→<br>$\Omega$                                             | mail.google.com/mail/u/1/#inbox |                                                                                            | ŵ                                    | о        |           |
|----------------------------------------------------------------|---------------------------------|--------------------------------------------------------------------------------------------|--------------------------------------|----------|-----------|
| Gmail<br>$\equiv$                                              | Q<br>Пошук у пошті              |                                                                                            | ශ<br>$\odot$                         | ₩        |           |
| Написати                                                       | $\Box$<br>ē                     |                                                                                            |                                      |          |           |
|                                                                | «Ha Урок»                       | Віктор Немченко запрошує на онлайн-курс «Проєктний метод навчання».                        | Облікови.                            | Пошук    | Диск      |
| Вхідні<br>с<br>419                                             | Cambridge Universit.            | Вперше в Україні - Cambridge Primary Day - Усі зареєстровані учасники отр                  |                                      |          |           |
| Із зірочкою<br>Відкладені                                      | Оксана, я з                     | (без теми) - Чудово!!! • чт. 21 січ. 2021 о 16:23 Оксана Горницька «gorn@rol               | M                                    | 回        |           |
| tanicnani                                                      | <b>EdEra - студія онла.</b> 2   | Презентація першого англомовного онлайн-курсу про історію України «Uk                      | Gmail                                | Календар | Документи |
| рнетки                                                         | k ikt                           | Запрошення: Онлайн-семінар @ чт 21 січ. 2021 15:00 - 16:30 (ЕЕТ) (Оксана I                 | 囲                                    |          | E         |
|                                                                | Запрошус «На Урок»              | Оксано, ви отримали запрошення на педконференцію «Безпечний інтерне                        | Таблиці                              | Презента | Сайти     |
|                                                                | Компанія "Лінгвіст"             | 4 клас НУШ: Оберіть свій підручник - Важлива новина!                                       |                                      |          |           |
| Нова зустріч                                                   | EdEra - студія онла.            | Перші 2 модулі курсу «Викладання української в класах із навчанням мов                     | ٠                                    | Δ        | o         |
| m<br>Мої зустрічі                                              | FT.<br>ВГ Основа                | Презентація нового підручника для 4 класів НУШ та інформативні вечорні                     | Групи                                | Контакти | Meet      |
| <b>Hangouts</b><br>v.<br>Оксана -                              | ВГ Основа<br>o                  | Січневий інтернет-марафон: 9 актуальних тем та можливість замовити се.                     | l'e                                  |          | M         |
| Оксана, Оксана                                                 | Оргкомітет «На Урок»<br>a       | «Дистанційне навчання 2021» - конференція для вчителів: 11 спікерів-експертів. Ви серед за |                                      |          | 14 civ.   |
| 務<br>III + Ва брати ушсту и просемии                           | $\Box$<br>EdEra - студія онла.  | Новий онлайн-курс «Викладання української в класах із навчанням мовами національних медик  |                                      |          | 14 ciu.   |
| • Оксана Тимонтук<br><b>N</b> Be https://doca.google.com/anoio | $\Box$<br>ВГ Основа             | 2 дні спілкування з експертами. Долучайтеся до учасників інтернет-марафону - Ресстрація н. | мтобы активировать Windows, перейдит |          | 13 civ.   |

Рис. 1

**Важливо пам'ятати**, якщо цей сервіс Вами не використовувався, то його потрібно налаштувати!

**Крок 2.** Натиснути кнопку меню **Налаштування** (рис. 2 ).

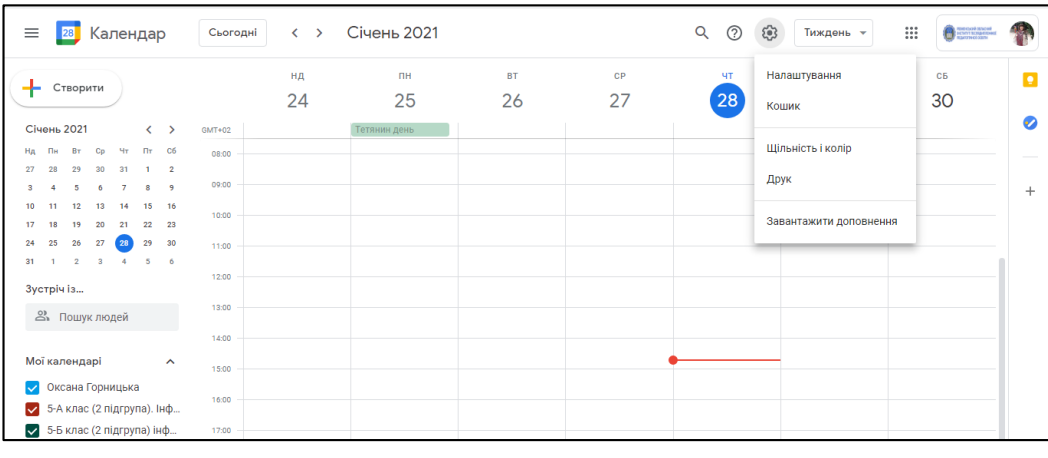

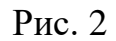

**Зверніть увагу**, у якому календарі Ви будете створювати подію. Можливо для цього слід створити новий календар?

**Крок 3.** Відкриваємо кнопку меню **Загальні**, щоб змінити мову, формат дати та часу, часовий пояс пристрою та інші налаштування (рис. 3).

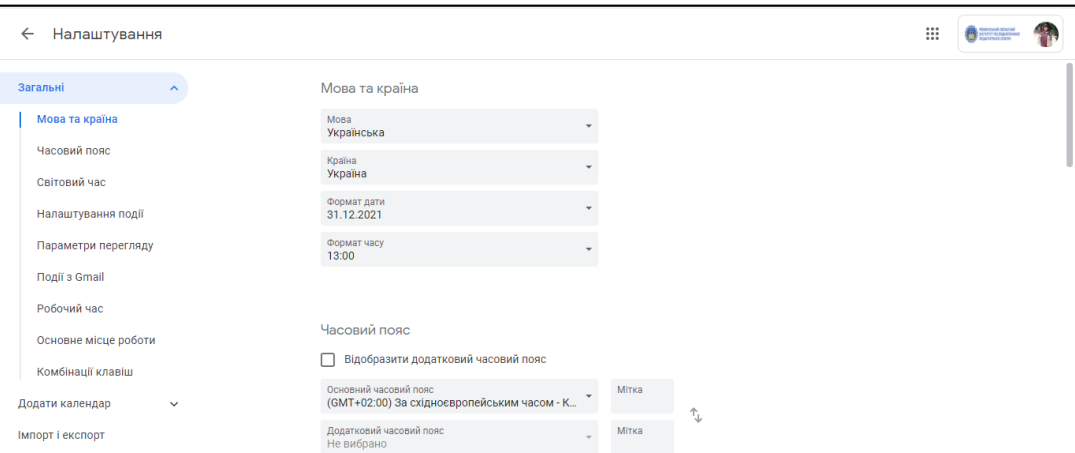

Рис. 3

Розглянемо алгоритм створення **відеозустрічі**

**Крок 1.** Відкрити сервіс Google Календар та натиснути на кнопку меню **Створити** (рис. 4).

| <b>2</b> Календар<br>≡                                                                    | Сьогодні     | $\langle \rangle$ | <b>Січень 2021</b> |           |                                    |          |                | Q<br>$\circledcirc$<br>⊛                                  | Тиждень -       | $\mathop{\mathbb{H}}$ | æ.                      |
|-------------------------------------------------------------------------------------------|--------------|-------------------|--------------------|-----------|------------------------------------|----------|----------------|-----------------------------------------------------------|-----------------|-----------------------|-------------------------|
| Створити                                                                                  |              | нд                | ПH                 | <b>BT</b> | CP                                 |          | ЧT             | $\overline{H}$                                            | CБ              |                       | $\overline{\mathbf{e}}$ |
|                                                                                           |              | 24                | 25                 | 26        | 27                                 |          | 28             | 29                                                        | 30              |                       |                         |
| <b>Січень 2021</b><br>$\overline{\phantom{a}}$<br>$\rightarrow$                           | $GMT+02$     |                   |                    |           |                                    | $=$      |                |                                                           |                 | $\times$              | Ø                       |
| 4 <sub>T</sub><br>$\Pi$ <sup>T</sup> C <sub>6</sub><br>Пн<br><b>BT</b><br>Cp<br><b>HA</b> | <b>UO.UU</b> |                   |                    |           | (Без заголовка)<br>$07:00 - 08:00$ |          |                |                                                           |                 |                       |                         |
| 29<br>30<br>31<br>$\overline{2}$<br>28<br>27                                              | 09:00        |                   |                    |           |                                    |          |                | Додайте назву                                             |                 |                       | 9                       |
| 5<br>6<br>- 9<br>$\overline{7}$<br>8<br>A<br>15<br>16<br>12<br>13<br>14<br>10             | 10:00        |                   |                    |           |                                    |          | Подія          | Завдання                                                  | Нагадування     |                       |                         |
| 22<br>23<br>19<br>20<br>21<br>17<br>18                                                    |              |                   |                    |           |                                    |          |                |                                                           |                 |                       |                         |
| 25<br>27<br>28<br>29<br>30<br>24<br>26                                                    | 11:00        |                   |                    |           |                                    | $\odot$  |                | Середа, 27 січня 07:00 - 08:00                            |                 |                       | $\ddot{}$               |
| 31<br>$\mathbf{a}$<br>5<br>$\overline{2}$<br>$\Delta$<br>6                                | 12:00        |                   |                    |           |                                    |          |                | Часовий пояс - Не повторювати                             |                 |                       |                         |
| <b>22 Пошук людей</b>                                                                     | 13:00        |                   |                    |           |                                    |          | Знайти час     |                                                           |                 |                       |                         |
|                                                                                           | 14:00        |                   |                    |           |                                    | చి       | Додайте гостей |                                                           |                 |                       |                         |
| Мої календарі<br>$\sim$                                                                   |              |                   |                    |           |                                    | α        |                | Додати відеоконференцію Google Meet                       |                 |                       |                         |
| Оксана Горницька                                                                          | 15:00        |                   |                    |           |                                    |          |                |                                                           |                 |                       |                         |
| Дні народження                                                                            | 16:00        |                   |                    |           |                                    | $\odot$  |                | Додайте місцезнаходження                                  |                 |                       |                         |
| Завдання                                                                                  | 17:00        |                   |                    |           |                                    | $\equiv$ |                | Додайте опис або вкладені файли                           |                 |                       |                         |
| Нагадування<br>$\checkmark$                                                               |              |                   |                    |           |                                    |          |                | Ayenne Formances                                          |                 |                       |                         |
| Інші календарі<br>$+$ $\sim$                                                              | 18:00        |                   |                    |           |                                    |          |                | Активация Windo<br>Тнші параметри<br>Чтобы активировать W | <b>Зберегти</b> |                       |                         |

Рис. 4

**Крок 2.** У наступному вікні зазначаємо деталі події (назва, час, місце, короткий опис тощо). **Акцентуємо увагу** на рядок **Додати гостей**, в який додаємо електронні адреси учасників відеозустрічі. Коли всі необхідні відомості внесено натискаємо кнопку меню **Зберегти** (див. рис. 5).

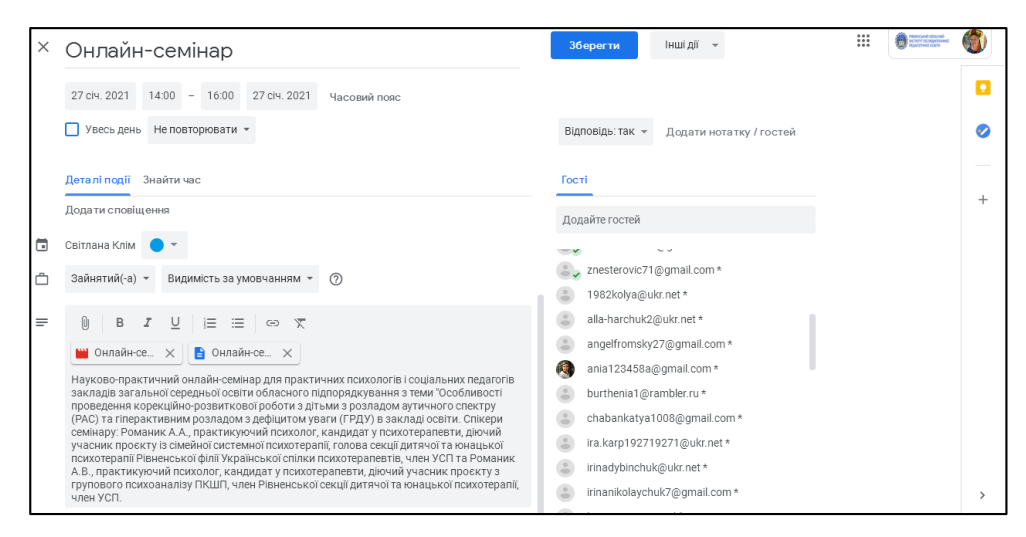

Рис. 5

**Крок 3.** Натискаємо кнопку меню **Надіслати** запрошення електронною поштою гостям із Google Календаря (рис. 6).

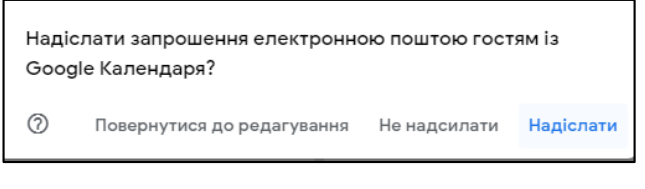

Рис. 6

**Розглянемо як проводити презентації під час відеозустрічі.** Під час зустрічі можна демонструвати весь свій екран або певне вікно. Наприклад, можна показувати іншим учасникам документи, презентації, електронні таблиці тощо.

**Крок 1.** [Приєднайтеся до відеозустрічі.](https://support.google.com/meet/answer/7308559)

**Крок 2.** Унизу виберіть кнопку меню **Розпочати презентацію зараз** .

**Крок 3.** Виберіть кнопку меню **Весь ваш екран**, **Вікно** або **Вкладка** 

**Chrome**.

**Крок 4.** Виберіть кнопку **Поділитися**.

#### **Розглянемо як зупинити презентацію.**

**Крок 1.** У вікні **Meet** натисніть кнопку меню **Зупинити презентацію**.

**Крок 2.** Унизу можна натиснути опцію **Ви ведете** 

**презентацію Зупинити презентацію**.

**Як вести презентацію, якщо це вже хтось робить**

**Крок 1.** Унизу натисніть опцію **Розпочати презентацію** зараз.

# **Крок 2.** Виберіть **Весь ваш екран**, **Вікно** або **Вкладка Chrome**. **Крок 3.** Виберіть **Показати власну презентацію**.

**Звертаємо увагу**, що можна демонструвати свій екран, навіть якщо хтось уже веде презентацію. Якщо ви розпочнете власну презентацію, демонстрація екрана іншого учасника зустрічі припиниться.

#### **Як заборонити учасникам показувати екран**

**Важливо пам'ятати**, тільки користувачі G Suite for Education можуть забороняти учасникам відеозустрічі показувати екран. Це налаштування можна ввімкнути лише на комп'ютері, але воно буде застосовуватися для всіх пристроїв.

Організатори зустрічі можуть забороняти іншим учасникам показувати екран. Якщо вимкнути показ екрана для зустрічей, які повторюються або використовують один код, налаштування діятиме в наступній запланованій зустрічі. В одноразових і миттєвих зустрічах або зустрічах із псевдонімом показ екрана буде ввімкнено, щойно завершиться зустріч.

#### **Щоб увімкнути або вимкнути показ екрана:**

**Крок 1.** [Приєднайтеся до відеозустрічі](https://support.google.com/meet/answer/7308559) Meet.

**Крок 2**. Унизу натисніть значок .

#### **Крок 3. Увімкніть** або **вимкніть** налаштування **Показувати екран**.

**Наголошуємо,** якщо вам не вдається це зробити, можливо, потрібно вимкнути розширення Chrome для Meet. Дізнайтеся, [як встановлювати](https://support.google.com/chrome_webstore/answer/2664769)  [розширення й керувати ними.](https://support.google.com/chrome_webstore/answer/2664769)

**Zoom** – (zoom.us/download) - сервіс для проведення відеоконференцій та онлайн-зустрічей. Для користування цим сервісом необхідно створити обліковий запис. Безкоштовна версія дозволяє проводити зустрічі тривалістю 40 хвилин та охоплювати 100 чоловік. На період пандемії сервіс зняв ці обмеження. Учасники можуть підключатися до зустрічі як через комп'ютер, так і через телефон (рекомендується встановити додаток zoom). Zoom підходить для організації як індивідуальних так і групових занять. Зустріч можна запланувати заздалегідь, а також зробити посилання для постійних зустрічей у певний час.

Під час карантину на сервіс Zoom були нарікання через низький рівень безпеки та захищеності, випадки підключення до конференцій сторонніх осіб. Для уникнення подібних випадків рекомендовано дозволяти приєднуватися до події лише зареєстрованим користувачам, користуватися налаштуванням «кімната очікування» (організатор конференції підтверджує кожного учасника для приєднання), не розміщувати посилання на конференції на загальнодоступних ресурсах. Особливо важливо дотримуватися даних рекомендації в організації роботи практичним психологам і соціальним педагогам.

**Skype** *– с*ервіс для проведення відеоконференцій. У кожного учасника онлайн-зустрічі має бути обліковий запис Skype. Створюється группа класу і в певний час робиться дзвінок, до якого підключаються всі учасники групи.

Таким чином доцільно планувати відеозустрічі з батьківською та педагогічною громадськістю.

 **створення закритих спільнот, груп в соціальних мережах**  (Вайбер/Телеграм/Фейсбук/Інстаграм) за визначеними спільно з батьками, педагогами й здобувачами освіти принципами організації груп та правилами спілкування, навчання, тестування. Працівники психологічної служби можуть використовувати їх для реалізації просвітницького і профілактичного напрямів роботи, групових консультацій тощо. Однак, обов'язковою умовою для роботи психолога і соціального педагога за допомогою цих форм онлайнкомунікації є створення закритих груп чи спільнот (з метою дотримання принципу конфіденційності).

 **використання онлайн комунікації** [\(електронна пошта,](https://uk.wikipedia.org/wiki/%D0%95%D0%BB%D0%B5%D0%BA%D1%82%D1%80%D0%BE%D0%BD%D0%BD%D0%B0_%D0%BF%D0%BE%D1%88%D1%82%D0%B0) [форум,](https://uk.wikipedia.org/wiki/%D0%A4%D0%BE%D1%80%D1%83%D0%BC) [чат,](https://uk.wikipedia.org/wiki/%D0%A7%D0%B0%D1%82) [відеоконференція,](https://uk.wikipedia.org/wiki/%D0%92%D1%96%D0%B4%D0%B5%D0%BE%D0%BA%D0%BE%D0%BD%D1%84%D0%B5%D1%80%D0%B5%D0%BD%D1%86%D1%96%D1%8F) [блог,](https://uk.wikipedia.org/wiki/%D0%91%D0%BB%D0%BE%D0%B3) [віртуальні інтерактивні дошки,](http://osnova.com.ua/items/item-october-2016/index_2.html#point_1) Google Диск) для плакатів, шкільних газет, рефлесії, мозкового штурму, зворотнього зв'язку, організації спільної роботи з різноманітним контентом із можливістю спільного його редагування тощо).

**Форум** – найпоширеніша форма спілкування педагогів й здобувачів освіти у дистанційному навчанні. Кожний форум присвячений певній проблемі або темі. Модератор/ка форуму реалізовує обговорення, стимулюючи питаннями, повідомленнями, новою цікавою інформацією. Програмне забезпечення форумів дозволяє приєднати різні файли певного розміру. Кілька форумів можна об'єднати в один великий. Психолог і соціальний педагог може використовувати форум для проведення просвітницько-профілактичної роботи.

**Чат** – спілкування користувачів мережі в режимі реального часу, засіб оперативної комунікації людей через інтернет. Є кілька різновидів чатів: текстовий, голосовий, аудіо та відеочат. Найбільш поширений – текстовий чат. Голосовий чат дозволяє спілкуватися за допомогою голосу.

**Блог** – це форма спілкування, яка нагадує форум, де право на публікацію належить одній особі чи групі людей. Автор (педагог, психолог, соціальний педагог або здобувач освіти) розміщує на сайті свого мережевого щоденника (блогу) допис (твір, есе, пам'ятку тощо) і надає можливість іншим учасникам освітнього процесу прочитати й прокоментувати розміщений матеріал.

**Електронна пошта** – це поштовий сервіс інтернету, що забезпечує передавання повідомлень як у формі звичайних текстів, так і в інших формах (графічній, звуковій, відео) у відкритому чи зашифрованому вигляді. У системі освіти електронна пошта використовується для організації спілкування педагога, працівників психологічної служби із здобувачами освіти та їх батьками, а також учнів між собою. Психолог і соціальний педагог можуть створити електронну скриньку психологічної служби закладу та з її допомогою проводити індивідуальне консультування всіх учасників освітнього процесу онлайн.

#### **Електронна газета.**

Як і сторінка психолога та соціального педагога на сайті закладу освіти може містити матеріали просвітницько-профілактичного та корекційнорозвиткового характеру, рекомендації психологічної служби щодо актуальних проблем освітнього процесу.

Для розробки газети можна використовувати программу Publisher або віртуальні ітерактивні дошки.

**[Віртуальні інтерактивні дошки](http://osnova.com.ua/items/item-october-2016/index_2.html) (**[Padlet,](https://uk.padlet.com/) [Linoite,](https://en.linoit.com/) [Jamboard,](https://jamboard.google.com/) [Scrumblr,](http://scrumblr.ca/) [Popplet\)](http://popplet.com/) на яких можна розміщувати окремі дописи та попередньо підготовлені матеріали з текстовою інформацією, гіперпосиланнями, зображеннями, прикріплювати файли, аудіо, відеозаписи, створювати малюнки. Можна налаштувати режим коментування, у якому учні зможуть давати зворотній зв'язок щодо запропонованих матеріалів. Дошки можна налаштовувати як для індивідуальної, так і групової роботи.

Така організація взаємодії може бути доцільною в межах занять одного класу або кількох класів на нетривалий період, оскільки доступний простір швидко захаращується. Тому варто вставляти посилання на дошці на Google Drive або OneDrive. Перевагою віртуальних інтерактивних дошок є те, що всі записи можна зберегти і надати доступ до них для відсутніх на заняттях учасників освітнього процесу.

На сьогодні завдяки **Google Документам, Таблицям** і **Презентаціям**  практичні психологи, соціальні педагоги можуть спілкуватись і працювати разом у режимі реального часу на комп'ютерах, смартфонах і планшетах. Усі зміни зберігаються автоматично. **Наголошуємо,** що в історії змін можна завжди переглянути попередні версії створених документів та відстежити всі зміни, внесені в документ, і скасувати будь-які з них.

Завдяки Google Презентаціям ви можете створювати, редагувати й проводити презентації, а також працювати над ними разом з іншими користувачами, де б ви не були. Почніть створювати Google Презентацію на телефоні, планшеті або комп'ютері – і навіть без з'єднання з інтернетом.

Розглянемо алгоритм створення **Google Презентації**

**Крок 1.** Відкрити **Google Диск**.

**Крок 2.** Натиснути кнопку меню Створити ( не створити ) та собрати

## **Google Презентації** (рис. 7).

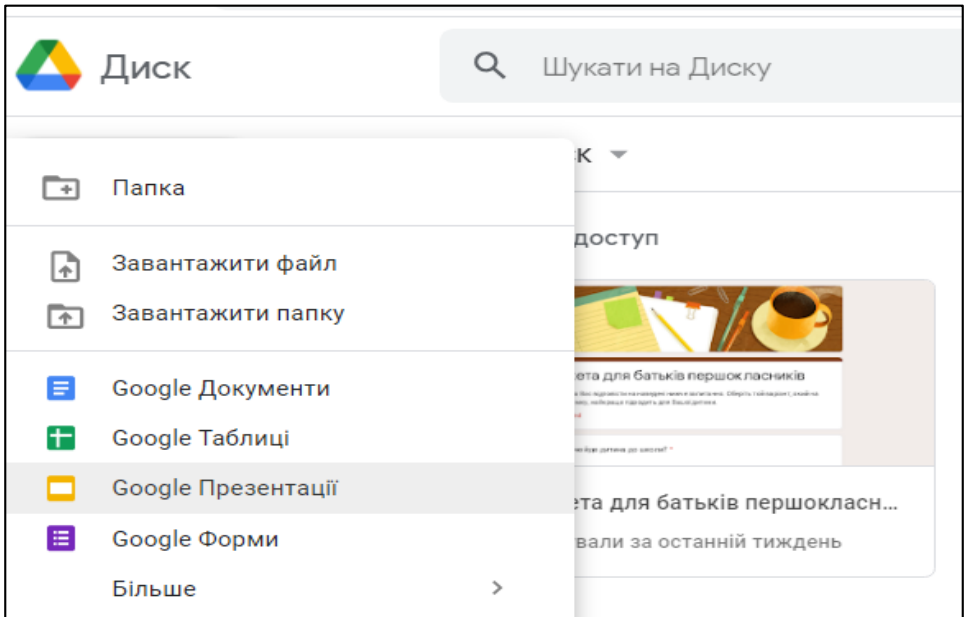

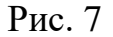

**Крок 3.** Ознайомимося з головним меню **Google Презентації.** Воно складається з **Файл, Змінити, Вигляд, Вставити, Формат, Слайд, Упорядкувати, Інструменти, Доповнення, Довідка.** Додаємо назву презентації **«Організація дистанційної форми»** (рис. 8).

Організація дистанц. форми Гретх < В © Файл Змінити Вигляд Вставити Формат Слайд Упорядкувати Інструменти Довідка Остання зміна: 6 днів тому

Рис. 8

**Крок 4**. Додаємо перший титульний слайд. Натискаємо кнопку меню **Вставити.** Обираємо кнопку меню **Новий слайд або кнопку панелі інструментів**.

**Крок 5.** Вводимо текстову інформацію (заголовок та підзаголовок презентації) вставляємо малюнок натиснувши на кнопку меню **Вставити** обираємо **Текстове вікно, Зображення** тощо (див. рис. 9).

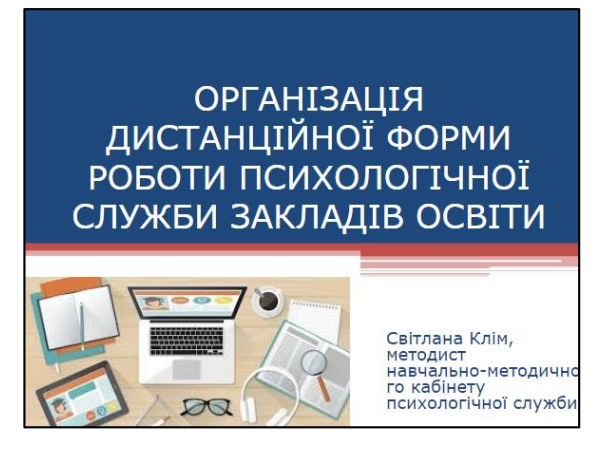

Рис. 9

**Крок 6.** Додаємо плавні переходи між слайдами натиснувши на кнопку меню **Вигляд** далі **Анімація.** У правій частині з'являється вікно **Анімація**. Обираємо перехід між слайдами із спадного меню кнопку, наприклад, **Поява** 

**слайду справа** (рис. 10). Натискаємо на кнопку **Відтворити** .

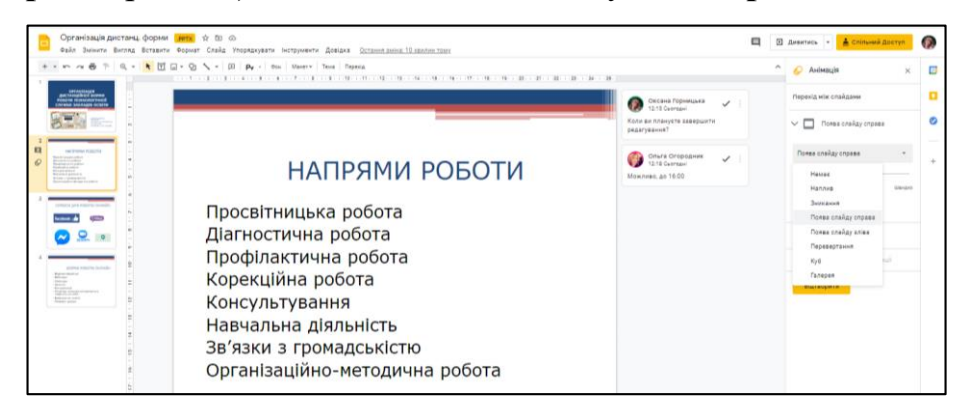

Рис. 10

**Крок 7.** Переглядаємо створену презентацію натиснувши на кнопку меню **Дивитись** .

**Крок 8.** Надаємо доступ до створеної презентації натиснувши на кнопку меню В Спільний Доступ

**Крок 9** . Налаштовуємо діалогове вікно **Надати доступ користувачам і групам** (див. рис 11).

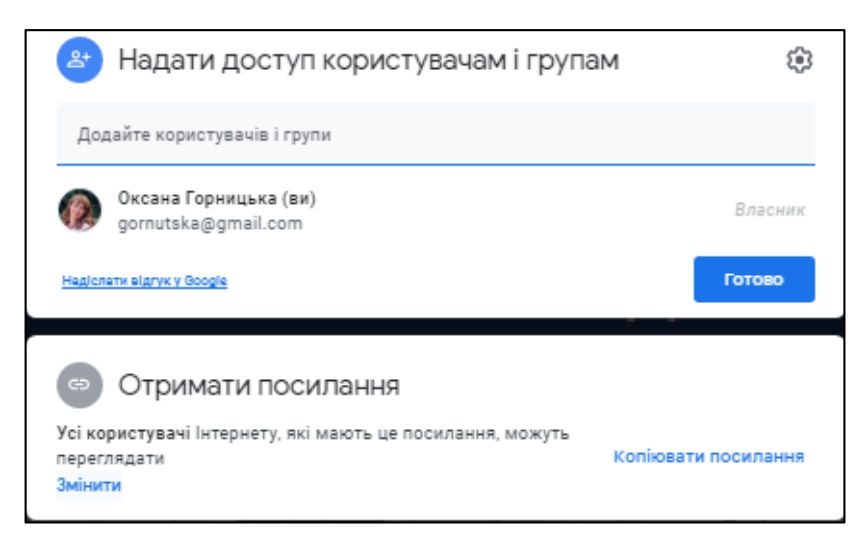

Рис. 11

**Крок 10** . Натискаємо кнопку меню **Змінити** та надаємо дозвіл іншим користувачам переглядати, коментувати чи редагувати презентацію (рис. 12).

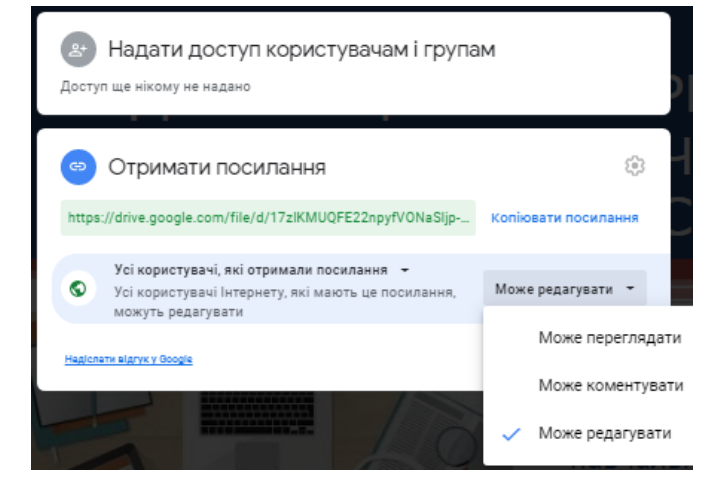

Рис. 12

**Крок 11.** Натискаємо на кнопку меню **Копіювати посилання.** Скопійоване посилання можна втавити на сайт, блог, поділитися в соціальній мережі чи надіславши електронною поштою.

**Крок . 12.** Натискаємо на кнопку меню Готово .

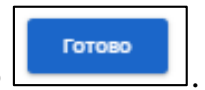

**Крок 13.** Якщо надали дозвіл іншим користувачам редагувати презентацію, то можна спілкуватися за допомогою коментарів, натиснувши на кнопку меню **Вставити** далі обрати **Коментар** (див. рис. 13).

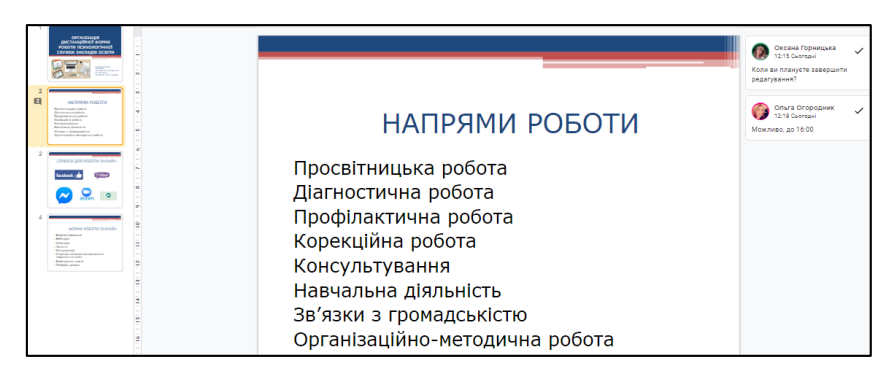

Рис. 13

 **залучення та проведення опитувань, анкетувань, тестів:**  [Google](https://docs.google.com/forms) Forms.

Наприклад, анкетування, опитування психолог і соціальний педагог використовує в рамках реалізації діагностичного напряму своєї діяльності. Для створення **Google Форми** необхідно:

- Відкрити **Google Диск**.
- Натиснути кнопку меню **Створити** та обрати **Google Форми**.
- У новому вікні відкриється «Форма без назви».

## Алгоритм створення та налаштування **Google Форми**

**Крок 1.** Додаємо назву форми та опис (рис. 14 )

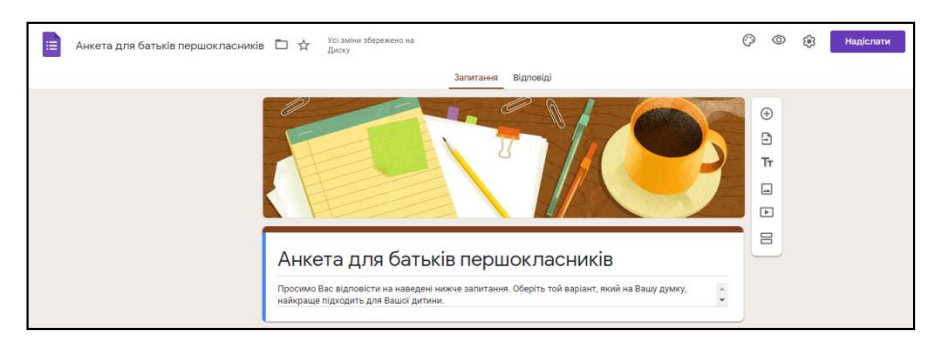

Рис. 14

**Крок 2.** Друкуємо текст запитання та віріанти відповідей (рис. 15 )

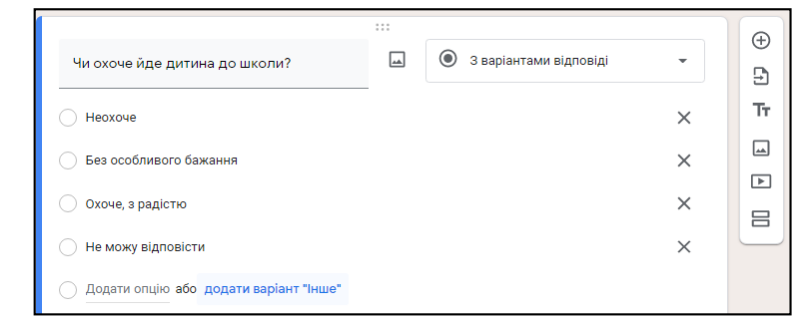

Рис. 15

Запитання та варіанти відповідей можуть супроводжуватися зображенням.

**Крок 3.** Натискаємо на кнопку меню **З варіантами відповіді** та вибирайте запитання різних типів і змінюйте послідовність, просто перетягуючи їх. (рис. 16).

![](_page_18_Picture_91.jpeg)

Рис. 16

**Крок 4.** Обираємо кнопку меню **З короткими відповідями** (рядок), або **Абзац**, або **Прапорці**, або **Спадний список** тощо.

**Крок 5.** На кожне **Обов'язкове** запитання претягувати кружечок праворуч (рис. 17)

![](_page_18_Picture_6.jpeg)

Рис. 17

**Крок 6.** Додаємо наступне запитання натиснувши кнопку меню (+ **Додати запитання** (див. рис. )

| ⊕   |  |
|-----|--|
| Ð   |  |
| Τт  |  |
| ୷   |  |
| [*] |  |
| 吕   |  |
|     |  |

Рис. 18

За даним алгоритмом складаються всі наступні запитання.

Налаштування **Google Форми**.

**Крок 1.** Натиснути на кнопку меню **Налаштування**

![](_page_19_Picture_119.jpeg)

**Крок 2.** Обрати вкладку **Загальна**, далі відмітити необхідні галочки: **Збирати електронні адреси**, **Обмежити до однієї відповіді**, **Переглянути підсумкові діаграми та текстові відповіді** тощо.

**Крок 3.** Натиснути кнопку меню **Зберегти** (рис. 19).

![](_page_19_Picture_8.jpeg)

Рис. 19

 Доступ до створеної форми через електронну пошту, посилання або веб-сайт **Крок 1.** Натиснути на кнопку меню **Надіслати через. Крок 2.** Обрати кнопку **Посилання.** При потребі відмітити галочку **Скоротити URL-адресу** та натиснути кнопку меню **Копіювати** (див. рис. 20).

![](_page_20_Picture_62.jpeg)

Рис. 20

**Крок 3.** Обрати вкладку **Надіслати** через **Електронну пошту**. В рядку **Кому** друкуємо назву поштової скриньки обраних респондентів.

**Крок 4.** Скопіювати та вставити HTML-код на сайт, блог тощо (рис. 21).

![](_page_20_Picture_63.jpeg)

Рис. 21

**Крок 5**. При потребі додаємо співавторів, натиснувши на кнопку меню **Додати співавторів**.

**Крок 6**. Натискаємо на кнопку меню **Надіслати** (рис. 22).

![](_page_20_Picture_64.jpeg)

Рис. 22

- Автоматичний аналіз відповідей респондентів в реальному часі
- **Крок 1.** Натиснути на кнопку меню **Відповіді**

**Крок 2.** Отримання цінної статистики у вигляді діаграм (рис. 23)

![](_page_21_Picture_84.jpeg)

![](_page_21_Figure_4.jpeg)

Ŧ

**Крок 3.** Проаналізувати вихідні дані в Google Таблицях натиснувши кнопку меню **Створити електронну таблицю Крок 4.** Натиснути на кнопку меню **Створити** (рис. 24 )

![](_page_21_Picture_6.jpeg)

Рис. 24

**Крок 5.** Результати вихідних даних сформованих у **Google Таблицях** (див. рис. 25).

|    | Анкета для батьків першокласників (Відповіді) ☆ В ©<br>田<br>Файл Змінити Вигляд Вставити Формат Дані Інструменти Форма Доповнення Довідка |                                                            |   |                                                                                                    |   |   |  |  |  |  |
|----|----------------------------------------------------------------------------------------------------|------------------------------------------------------------|---|----------------------------------------------------------------------------------------------------|---|---|--|--|--|--|
|    | <u> ► ∼ 高 립 │ 100% ▼ │rpн. % .0_ .00</u> 123▼ │ Заумовча ▼ │ 10 │ ▼ │ В <i>І</i> ⊖ А │ ↔े 田 ⊞ ▽ │ Н ▽ │ <del>У</del> ▼ │                  |                                                            |   |                                                                                                    |   |   |  |  |  |  |
| A1 | Позначка часу<br>- <i>fx</i>                                                                                                    |                                                            |   |                                                                                                    |   |   |  |  |  |  |
|    | $\mathbf{A}$                                                                                                    | в                                                          | c | D                                                                                                    | Е | F |  |  |  |  |
|    | Позначка часу                                                                                                    |                                                            |   | Чи охоче йде дитина до Чи повністю пристосувалась до нового режиму? Чи сприймає як належний новий розпорядок? |   |   |  |  |  |  |
| 2  |                                                                                                    | 27.01.2021 12:30:42 Без особливого бажанн! Не зовсім       |   |                                                                                                    |   |   |  |  |  |  |
| з  |                                                                                                    | 27.01.2021 12:31:04 Без особливого бажанн В основному, так |   |                                                                                                    |   |   |  |  |  |  |
| 4  |                                                                                                    |                                                            |   |                                                                                                    |   |   |  |  |  |  |
| 5  |                                                                                                    |                                                            |   |                                                                                                    |   |   |  |  |  |  |

Рис. 25

**Як відкривати і закривати доступ до форми**

**Крок 1.** Натиснути кнопку меню **Відповіді** (рис. 25).

![](_page_22_Picture_79.jpeg)

Рис. 25

**Крок 2.** Перетягнути кружечок праворуч кнопки **Приймати відповіді,**  ліворуч **Відповіді не приймаються** (рис. 26).

![](_page_22_Picture_80.jpeg)

Рис. 26

Під час дистанційного навчання може використовуватися педагогами для проведення онлайн опитування у вигляді тестів із вказаними балами за кожну відповідь.

Також Google Форми можуть полегшити роботу з батьками та значно спростити спілкування з ними. Так, класний керівник на початку навчального року може запропонувати батькам заповнити анкету, щоб з'ясувати відповіді на такі стандартні питання, як номери телефонів, місце роботи, особливі потреби учнів (відвідування групи продовженого дня, дієтичне харчування, хвороби тощо).

Однією із форм надання індивідуальної консультативної допомоги у дистанційному форматі також є шкільний **телефон довіри.**

Грамотне використання працівниками психологічної служби цифрових технологій, органічне поєднання у своїй роботі асинхронного та синхронного режимів сприятиме формуванню в учасників освітнього процесу таких важливих психосоціальних характеристик, як уміння адаптовуватися, бути гнучкими, працювати з інформацію, розуміти свої потенційні можливості.

Усе вище сказане підсилить діяльність психологічної служби у напрямку підтримки належної адаптивності до нових освітніх умов та мінімізацію негативних емоційних наслідків інформаційного стресу та соціальної депривації громадян.

#### РЕКОМЕНДОВАНА ЛІТЕРАТУРА

- 1. Вікіпедія. Вільна енциклопедія [Електронний ресурс]. URL: [https://uk.wikipedia.org/wiki/%D0%95%D0%BB%D0%B5%D0%BA%D1%82%](https://uk.wikipedia.org/wiki/%D0%95%D0%BB%D0%B5%D0%BA%D1%82%D1%80%D0%BE%D0%BD%D0%BD%D0%B0_%D0%BF%D0%BE%D1%88%D1%82%D0%B0) [D1%80%D0%BE%D0%BD%D0%BD%D0%B0\\_%D0%BF%D0%BE%D1%88%](https://uk.wikipedia.org/wiki/%D0%95%D0%BB%D0%B5%D0%BA%D1%82%D1%80%D0%BE%D0%BD%D0%BD%D0%B0_%D0%BF%D0%BE%D1%88%D1%82%D0%B0) [D1%82%D0%B0](https://uk.wikipedia.org/wiki/%D0%95%D0%BB%D0%B5%D0%BA%D1%82%D1%80%D0%BE%D0%BD%D0%BD%D0%B0_%D0%BF%D0%BE%D1%88%D1%82%D0%B0)
- 2. Інформаційні технології в школі. Інтернет-додаток до журналів Видавничої групи «Основа» [Електронний ресурс]. URL: [http://osnova.com.ua/items/item](http://osnova.com.ua/items/item-october-2016/index_2.html)[october-2016/index\\_2.html](http://osnova.com.ua/items/item-october-2016/index_2.html)
- 3. Методика і технологія. Сім платформ для створення тестів. [Електронний ресурс]. URL:<http://osvita.ua/school/method/technol/45747/>
- 4. Навчання під час карантину: як організувати дистанційну роботу // Науковометодичний журнал Шкільному психологу Усе для роботи. – 2020. – № 4. – С.4-7.
- 5. Нова Українська школа. Смарт-освіта. Як працювати в Google-клас: покрокова інструкція [Електронний ресурс]. URL: <https://nus.org.ua/articles/yak-pratsyuvaty-v-google-klas-pokrokova-instruktsiya/>
- 6. Організація дистанційного навчання в школі. Методичні рекомендації [Електронний ресурс]. URL:

[https://mon.gov.ua/storage/app/media/zagalna%20serednya/metodichni%20recome](https://mon.gov.ua/storage/app/media/zagalna%20serednya/metodichni%20recomendazii/2020/metodichni%20recomendazii-dustanciyna%20osvita-2020.pdf) [ndazii/2020/metodichni%20recomendazii-dustanciyna%20osvita-2020.pdf.](https://mon.gov.ua/storage/app/media/zagalna%20serednya/metodichni%20recomendazii/2020/metodichni%20recomendazii-dustanciyna%20osvita-2020.pdf)

- 7. Рекомендації РОІППО щодо організації освітнього процесу в умовах карантину [Електронний ресурс]. URL: [http://roippo.org.ua/activities/recomendation.php.](http://roippo.org.ua/activities/recomendation.php)
- 8. Внутрішня система забезпечення якості освіти: Абетка для директора [Електронний ресурс]. URL: [https://mon.gov.ua/storage/app/media/Serpneva%20conferentcia/2019/posibniki/ab](https://mon.gov.ua/storage/app/media/Serpneva%20conferentcia/2019/posibniki/abetka%20dlya%20directora.pdf) [etka%20dlya%20directora.pdf](https://mon.gov.ua/storage/app/media/Serpneva%20conferentcia/2019/posibniki/abetka%20dlya%20directora.pdf)
- 9. Інформаційні технології в школі. Інтернет-додаток до журналів Видавничої групи «Основа» [Електронний ресурс]. URL: [http://osnova.com.ua/items/item](http://osnova.com.ua/items/item-april-2016/index_3.html)[april-2016/index\\_3.html](http://osnova.com.ua/items/item-april-2016/index_3.html)